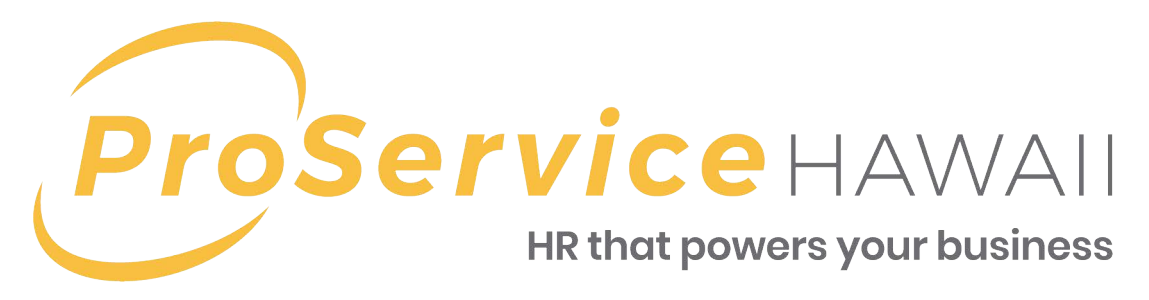

# Online Services Manager Guide

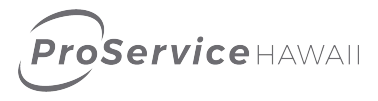

## **Contents**

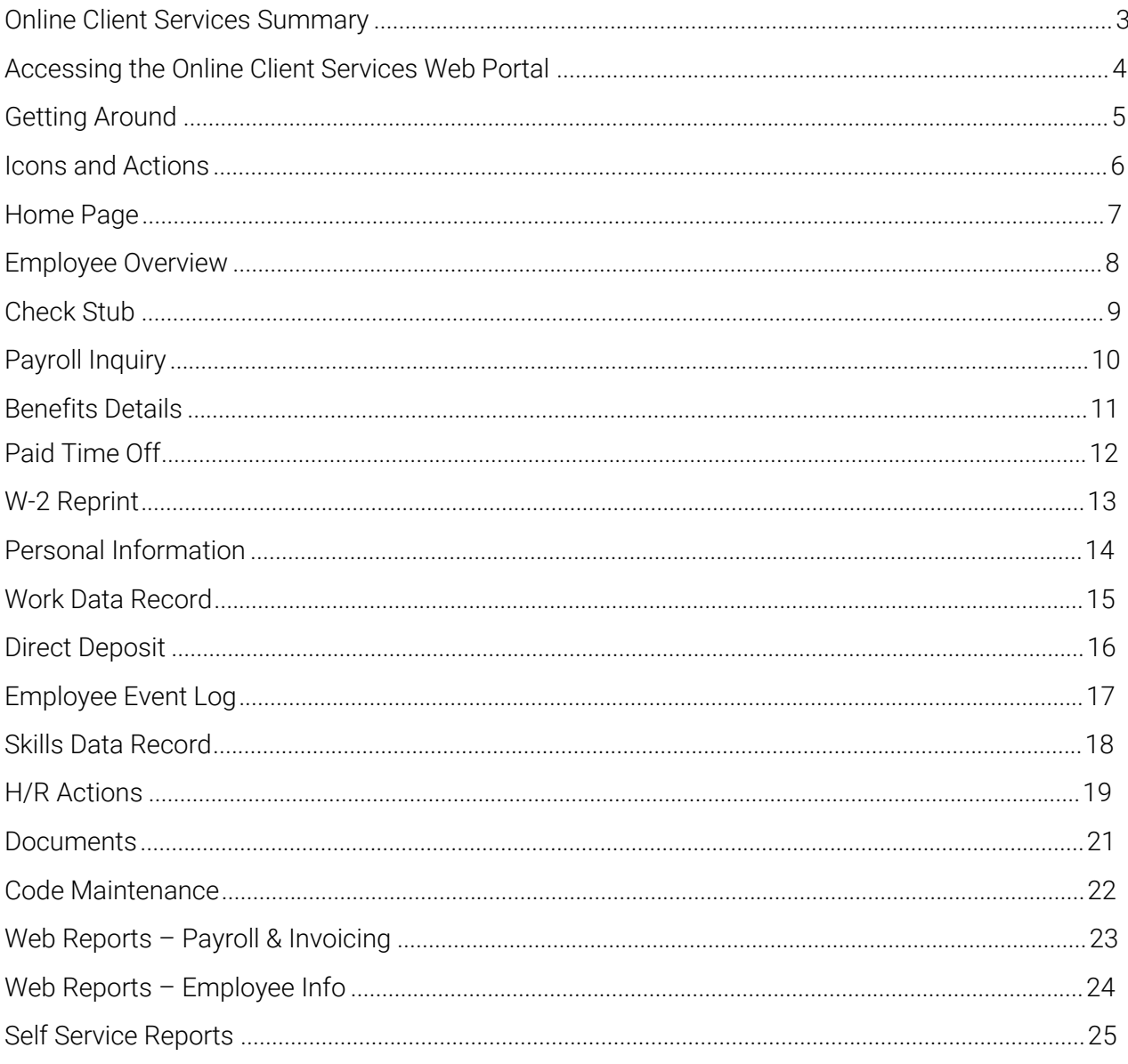

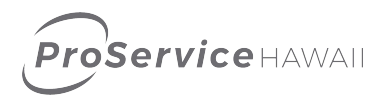

## <span id="page-2-0"></span>Online Client Services Summary

ProService Hawaii features a Human Resources Management System (HRMS) that allows our clients to securely access their company's HR-related information from any internet accessible personal computer. The system provides to our clients:

- **A direct link to view and edit employee information and status in real time. Manage HR functions such as address changes, certification tracking and events.**
- **Web Payroll Entry solution to securely and accurately submit hours worked.**
- **Simple integration with most other digital systems, including Time & Attendance solutions.**
- **View, print, and save company reports and documents including: payroll reports; health care benefit summaries; paid-time-off/sick leave/vacation tracking reports; employee census data.**

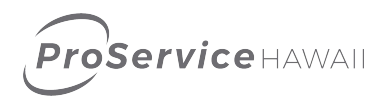

## <span id="page-3-0"></span>Accessing the Online Client Services Web Portal

To access the website, go to: [https://login.proservice.com/hrp/ClientL](https://login.proservice.com/hrp/ClientLogin)ogin or go to [http://www.proservice.com](http://www.proservice.com/)/ and click on the CLIENT LOGIN link at the top right of the screen.

You should have been provided your login and password information. If you do not know your login information, contact your payroll specialist for assistance.

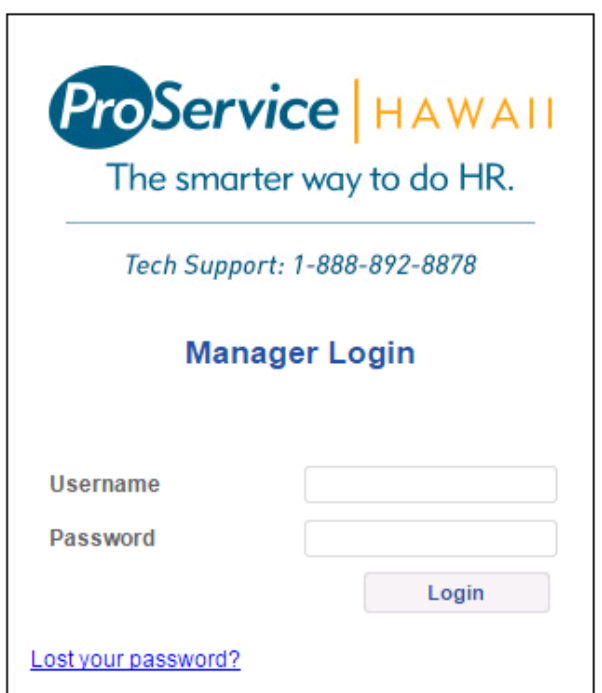

After the first login, you can change your password by going to Administration>Password Change.

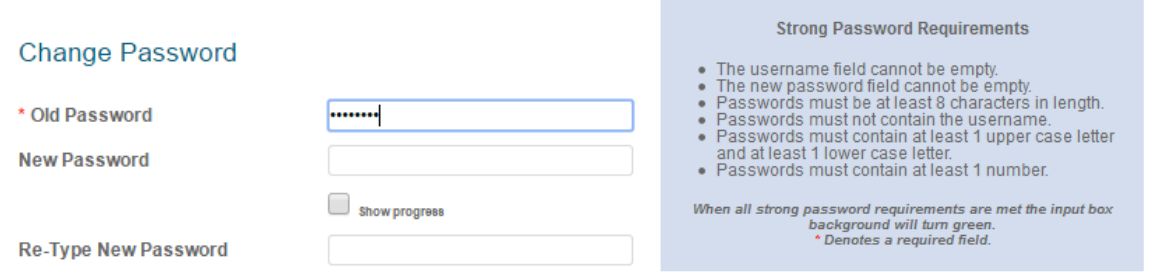

**ProService** HAWAII

## <span id="page-4-0"></span>Getting Around

Moving around the website is as simple as navigating your favorite website. Most of your choices are available from the menu navigation bar on the left side of the browser. You will select items by clicking on the menu item and then clicking on the submenu item below.

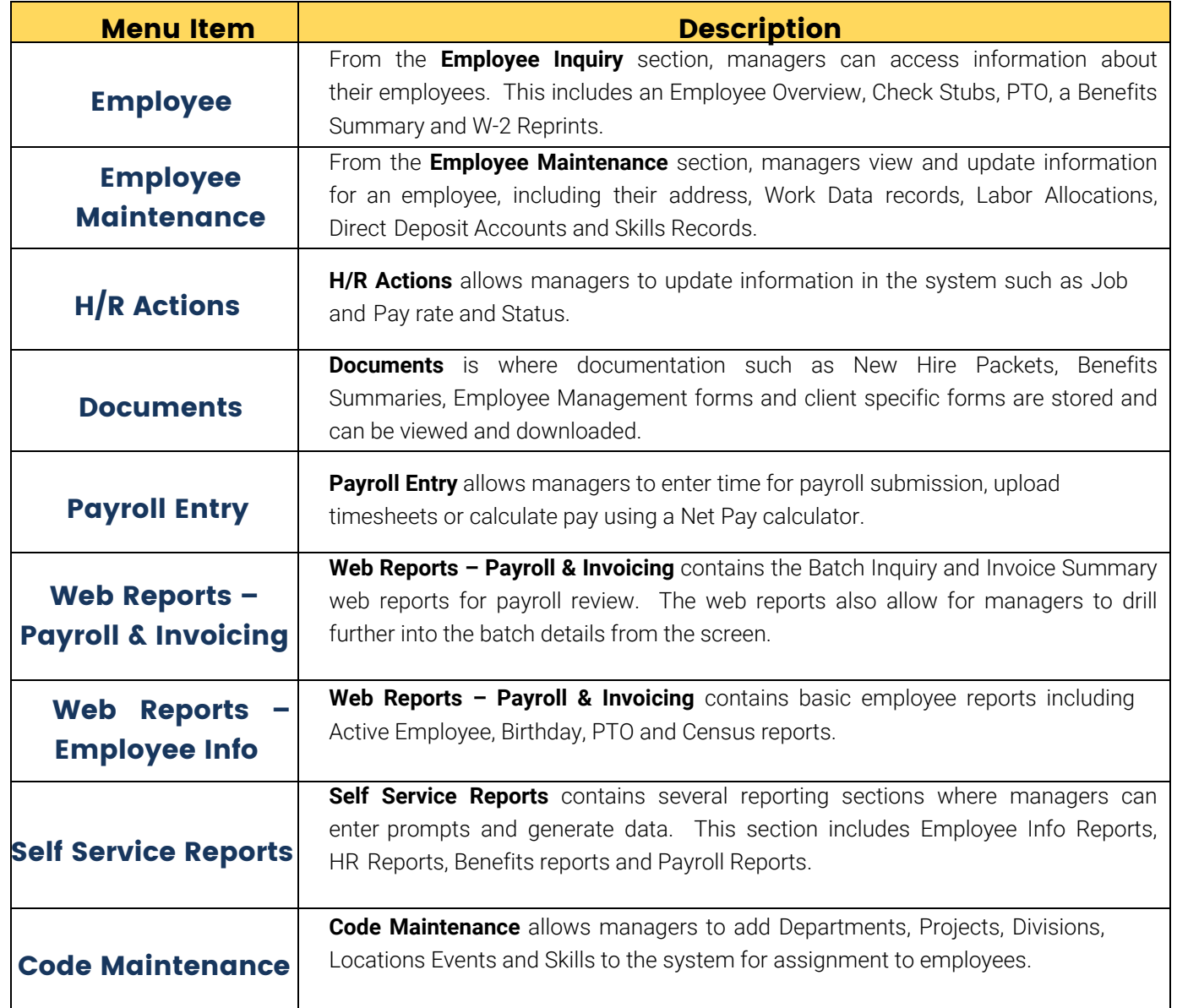

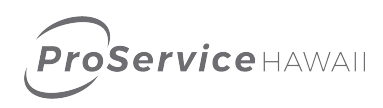

## <span id="page-5-0"></span>Icons and Actions

No matter where you are in the system, you will be presented with similar icons for your convenience. These icons will launch processes specific to the pages that you are browsing in at the time.

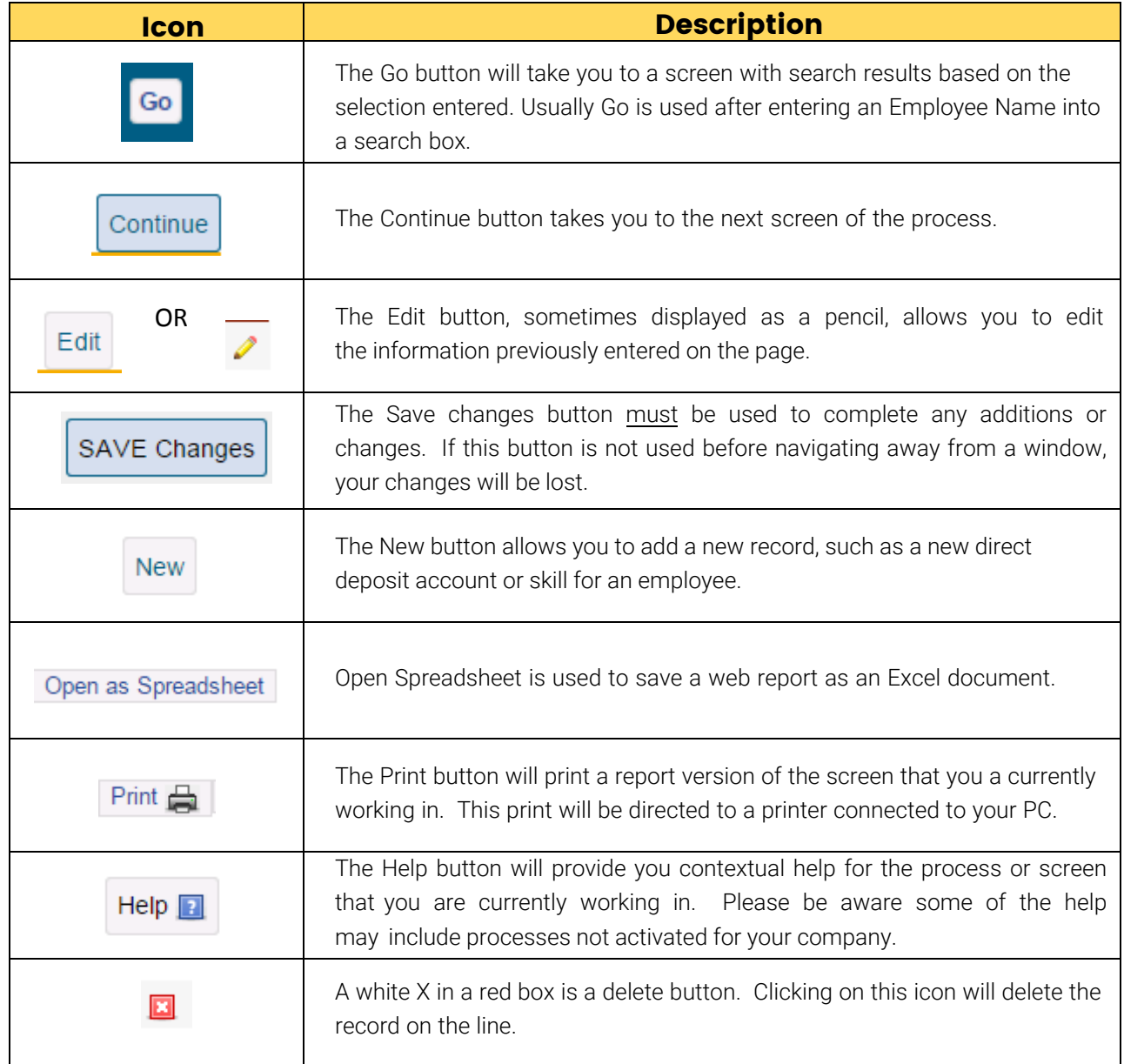

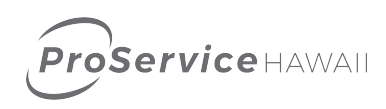

## <span id="page-6-0"></span>Home Page

After logging in, the first page you encounter is the Home Page. From here you can access other areas of the system.

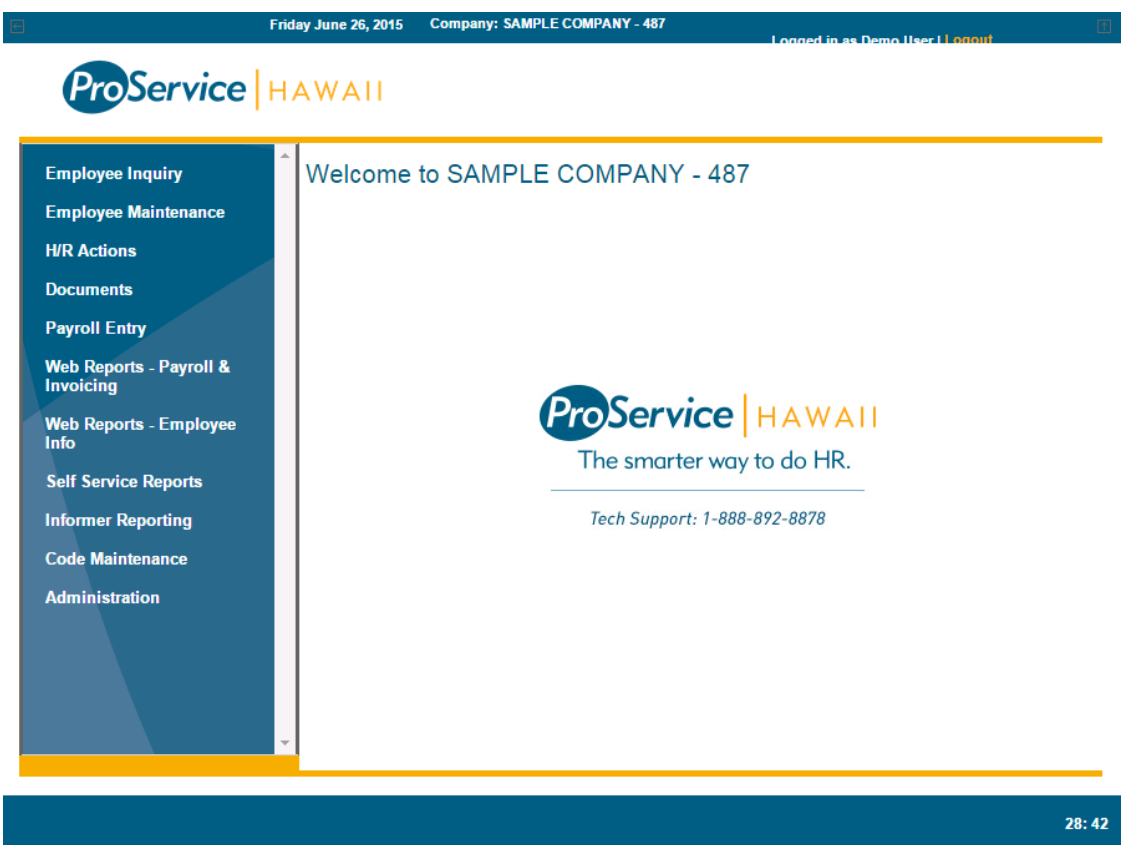

Page features:

- Menu Navigation Bar (left side)– This menu allows you to access different sections of the site.
- Timeout Clock (bottom right) The system will log you out after 30 minutes of inactivity. The clock counts down the remaining time until you are logged out. A warning will appear when 5 minutes remain on the clock. The clock will reset to 30 minutes with every action you complete including navigating to a new page or clicking on a button.
- Logout (top right) This button will log you out of the system and take you back to the login page.
- Support If you need support for the system, the email support button (top right) will open an email to our support team and the Tech Support number (center splash page) will allow you to reach a support rep.

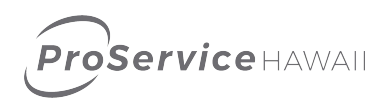

## <span id="page-7-0"></span>Employee Overview

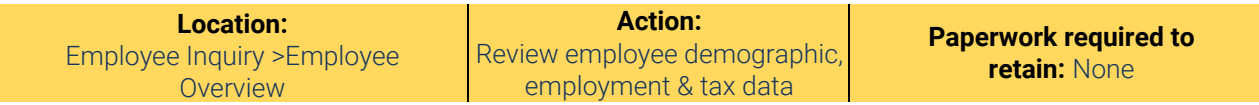

#### **Process:**

- 1. Click on **Employee Inquiry Employee Overview** on the left of the screen.
- 2. Enter the employee's last name or number in the employee search box or leave blank and click Go to select from all employees.

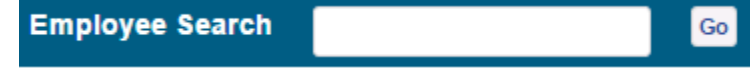

3. The employee information will display on the screen.

### DOE, JOHN

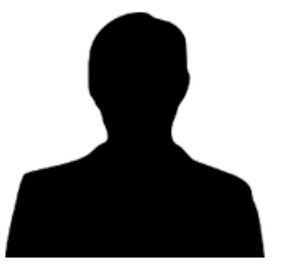

**First Name JOHN Last Name DOE** 

**Middle Name** 

S

Soc-Sec-Num ###-##-9999

#### **Personal Details**

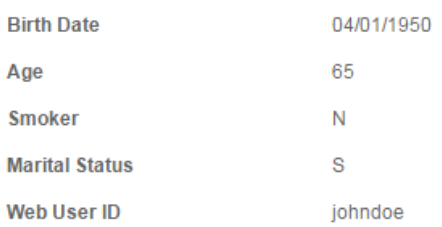

#### **Emergency Contact**

**Contact Name** 

**Contact Relation** 

**Contact Phone** 

#### **Resident Address**

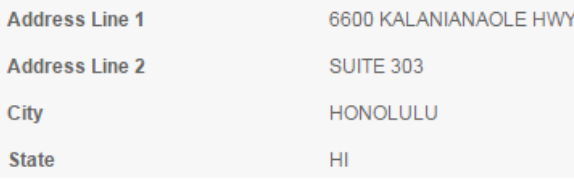

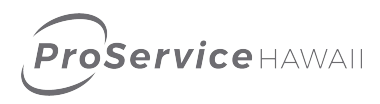

## <span id="page-8-0"></span>Check Stub

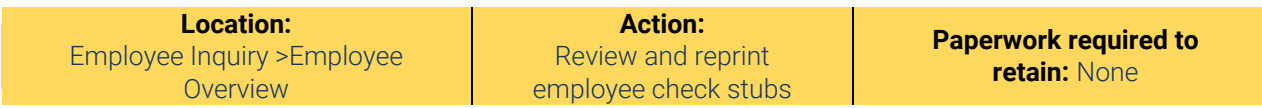

#### **Process:**

- 1. Click on **Employee Inquiry Check Stub** on the left of the screen.
- 2. Enter the employee's last name or number in the employee search box or leave blank and click Go to select from all employees.

 $Go$ 

**Employee Search** 

3. Select the year and check details will display for that year.

### **History Year**

**Select Year** 2015  $\times$ 

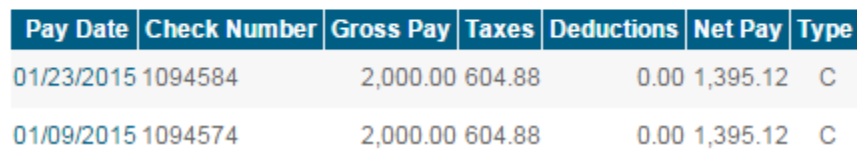

4. Clicking on the pay date will open the check detail screen and allow you to print the stub or details.

Earnings Detail for Doe, John S 01/23/2015 Deductions Detail

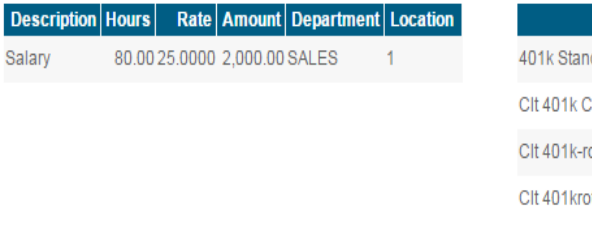

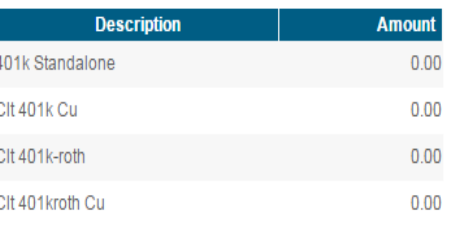

#### **Taxes Detail**

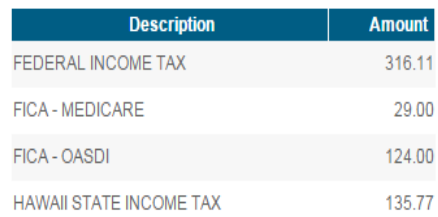

<span id="page-9-0"></span>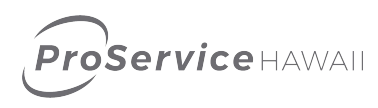

## Payroll Inquiry

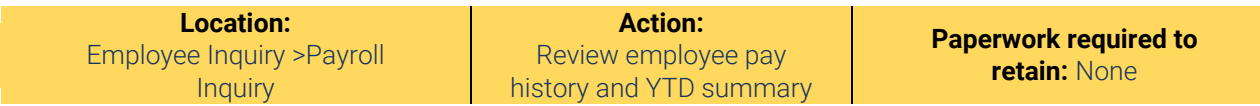

#### **Process:**

- 1. Click on **Employee Inquiry Payroll Inquiry** on the left of the screen.
- 2. Enter the employee's last name or number in the employee search box or leave blank and click Go to select from all employees.

**Employee Search** 

3. The pay history, compensation and YTD summary will display on screen.

#### Pay History

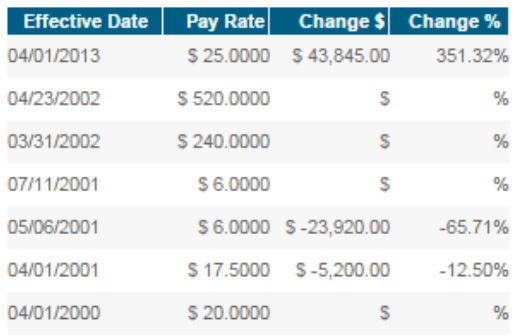

#### Job History

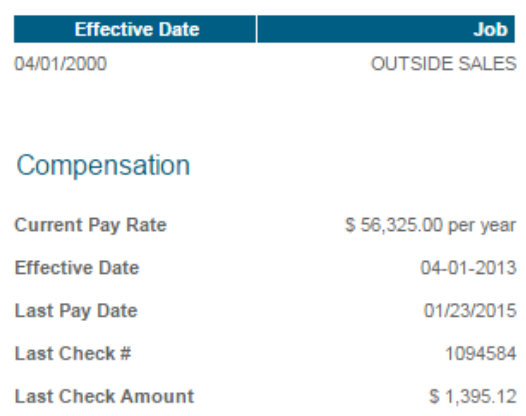

 $Go$ 

#### Year To Date Summary

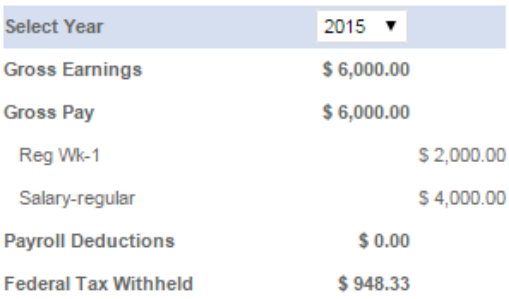

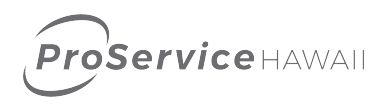

## <span id="page-10-0"></span>Benefits Details

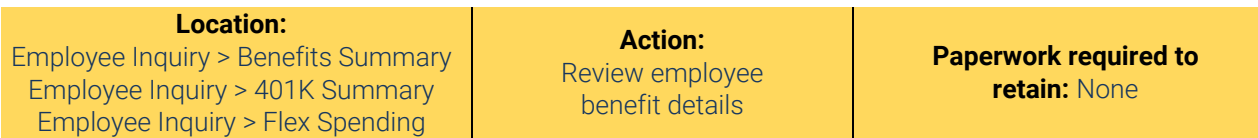

#### **Process:**

1. Click on **Employee Inquiry – Benefits Summary** to access benefits information, **Employee Inquiry**

**– 401K Summary** to access 401K information or **Employee Inquiry – Flex Spending** to access FSA information.

2. Enter the employee's last name or number in the employee search box or leave blank and click Go to select from all employees.

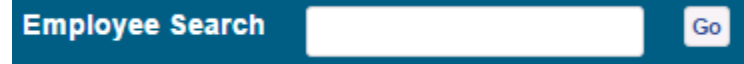

3. The information will display on the screen.

#### <span id="page-10-1"></span>**Benefits:**

**Employee Benefits** 

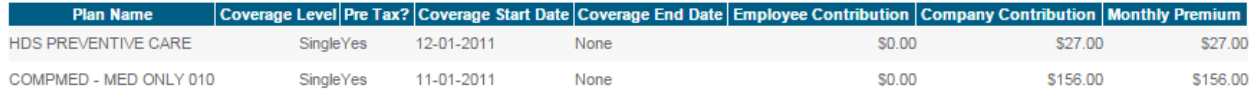

#### **401K Summary:**

#### **Retirement Summary**

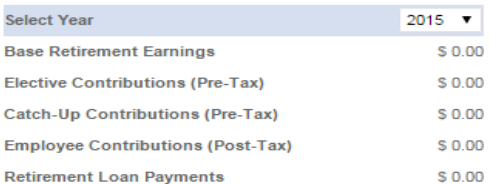

#### **Flex Spending:**

#### Plan Year

Select

 $\bullet$  Go Flex Spending 2015

#### **Summary** Balances Activity

Account | Elected Amount | YTD Deduction Amount | YTD Reimbursement Amount

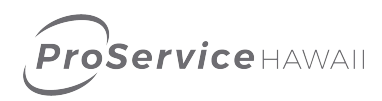

## <span id="page-11-0"></span>Paid Time Off

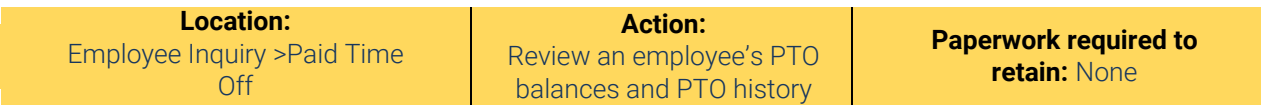

#### **Process:**

- 1. Click on **Employee Inquiry Payroll Inquiry** on the left of the screen.
- 2. Enter the employee's last name or number in the employee search box or leave blank and click Go to select from all employees.

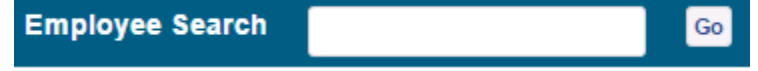

3. The PTO plans set up for the employee will display with their balances.

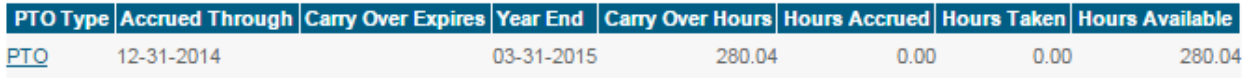

#### 4. Clicking on the PTO Type will open details for that plan.

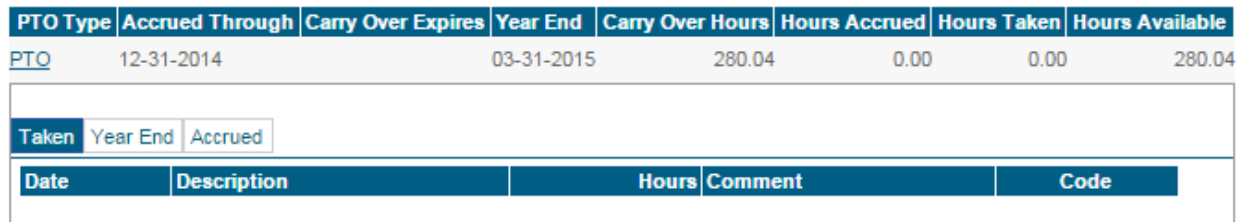

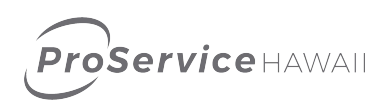

## <span id="page-12-0"></span>W-2 Reprint

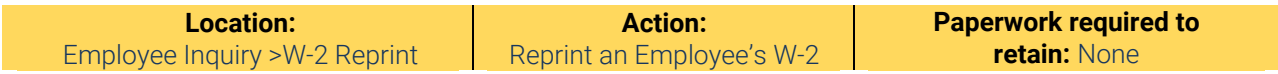

#### **Process:**

- 1. Click on **Employee Inquiry W-2 Reprint** on the left of the screen.
- 2. Enter the employee's last name or number in the employee search box or leave blank and click Go to select from all employees.

 $\mathsf{Go}\xspace$ 

**Employee Search** 

- 3. Select the year from the drop down menu. Any W-2's issued for an employee while with ProService will be available.
- 4. Clicking Go will open the W-2 in a PDF document. Your browser may ask you to save it to your computer prior to opening.

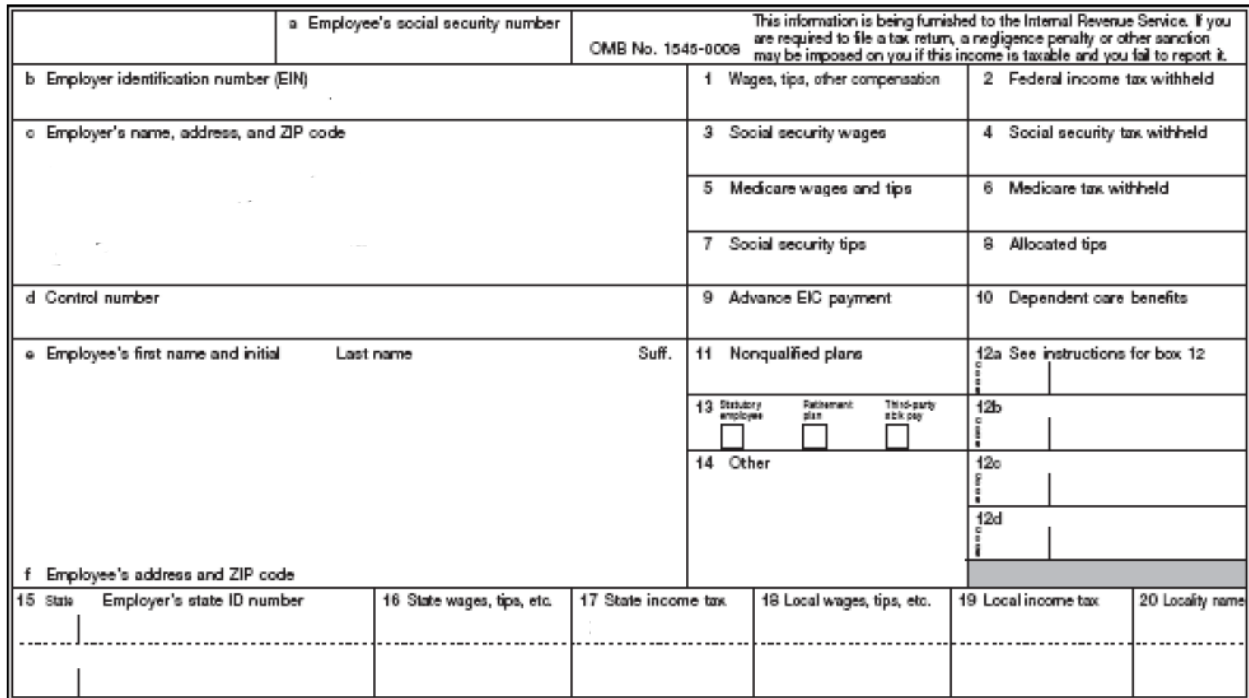

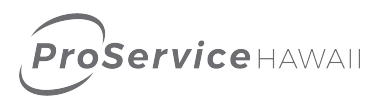

## <span id="page-13-0"></span>Personal Information

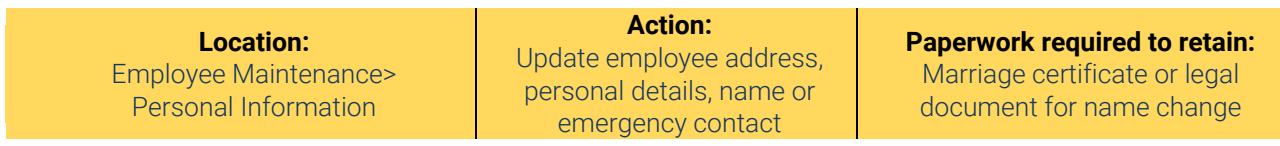

#### **Process:**

- 1. Click on **Employee Maintenance-Personal Information** on the left of the screen.
- 2. Enter the employee's last name or number in the employee search box or leave blank and click Go to select from all employees.

**Employee Search** 

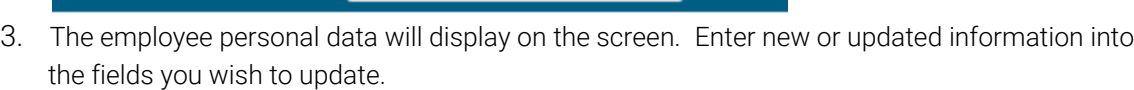

 $Go$ 

#### **Contact Information**

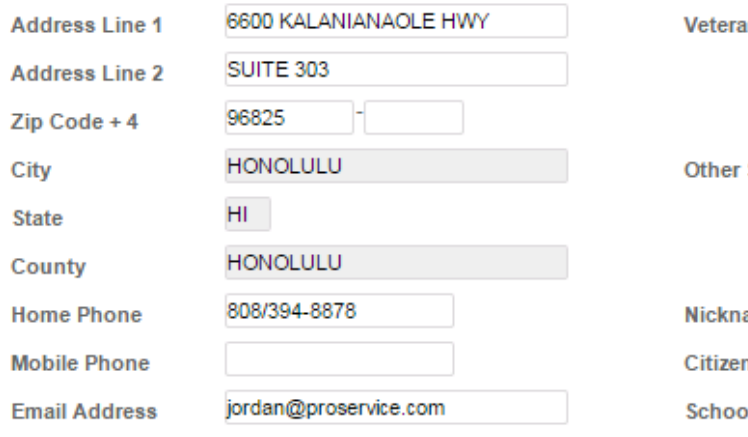

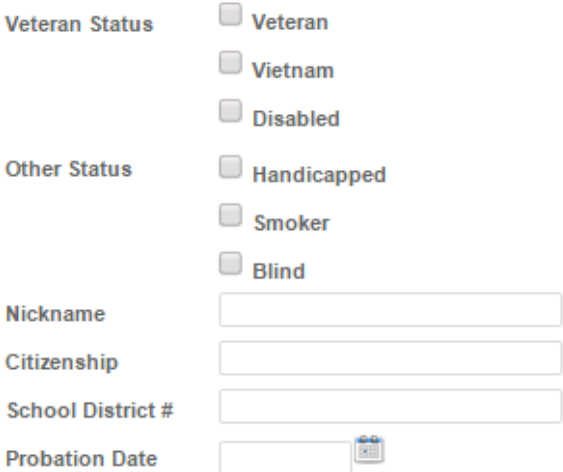

4. Click **Save Changes**

#### Other

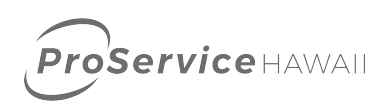

## <span id="page-14-0"></span>Work Data Record

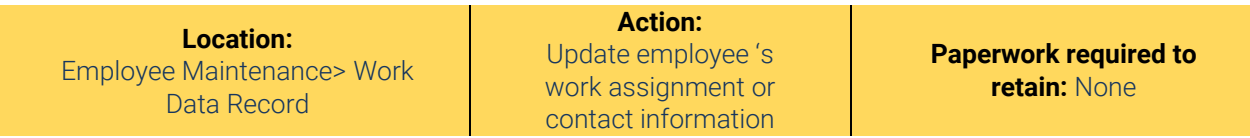

#### **Process:**

- 1. Click on **Employee Maintenance-Personal Information** on the left of the screen.
- 2. Enter the employee's last name or number in the employee search box or leave blank and click Go to select from all employees.

**Employee Search** 

3. The employee work data will display on the screen. Enter new or updated information into the fields you wish to update.

 $Go$ 

Company: SAMPLE COMPANY - 487 | Employee: Doe, John S

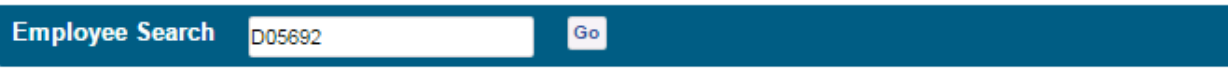

#### **Work Assignments**

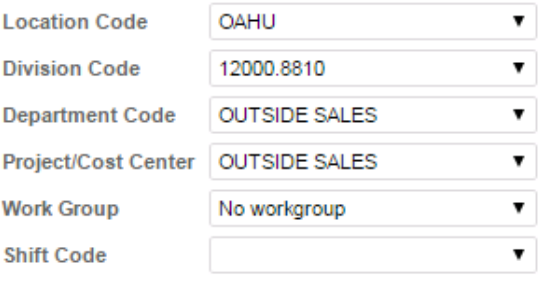

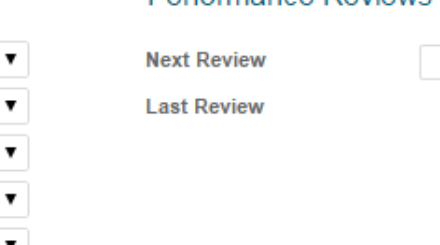

Miscellaneous

Performance Reviews

面

#### **Contact Information**

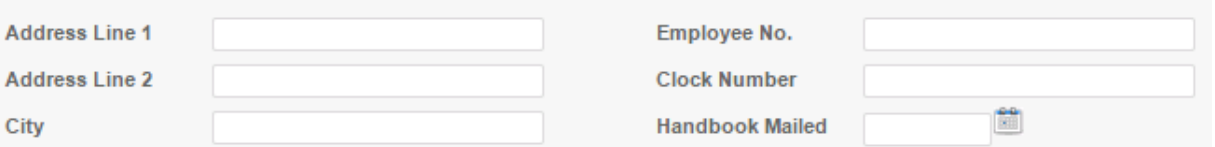

4. Click **Save Changes**

Pro**service** HAWAII

## <span id="page-15-0"></span>Direct Deposit

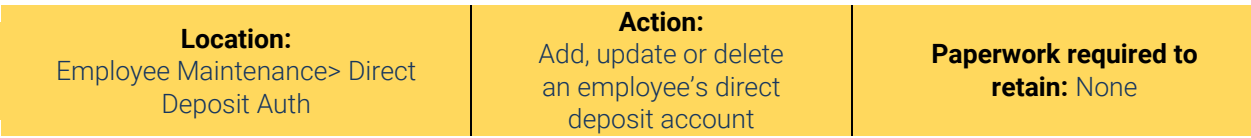

#### **Process:**

- 1. Click on **Employee Maintenance-Direct Deposit Auth** on the left of the screen.
- 2. Enter the employee's last name or number in the employee search box or leave blank and click Go to select from all employees.

 $Go$ 

**Employee Search** 

3. The employee's current account will display on the screen.

Note: Changes made in this form and any of its sub-forms will not be saved until the SAVE Changes button on this page is clicked

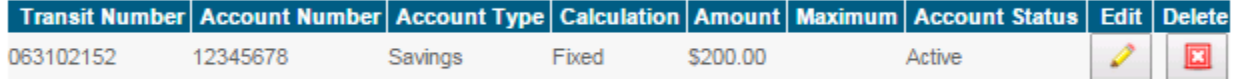

Drag and drop rows to reorder accounts

- a. To edit an existing account click on the pencil
- b. To delete an account click on the red X
- c. To add a new account, click on **New** and enter the information. Click **Add New Account** when finished.

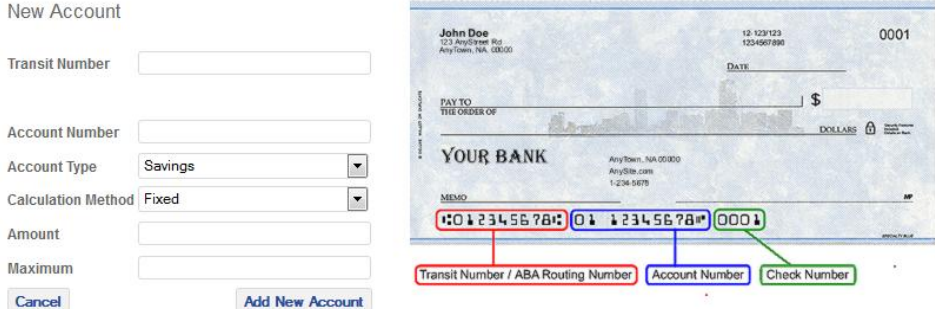

4. Click **Save Changes**

**Note: All accounst will be placed in a pending status and will go through a prenote process with the bank to verify that the information entered is correct.** 

<span id="page-16-0"></span>Pro**Service** HAWAII

## Employee Event Log

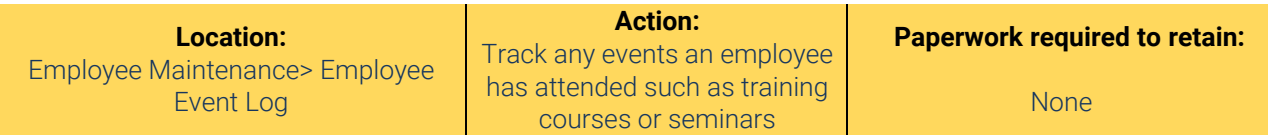

#### **Process:**

- 1. Click on **Employee Maintenance-Employee Event Log** on the left of the screen.
- 2. Enter the employee's last name or number in the employee search box or leave blank and click Go to select from all employees.

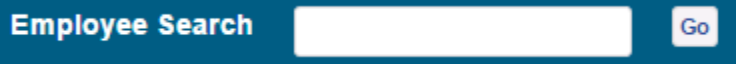

## Employee Event Log

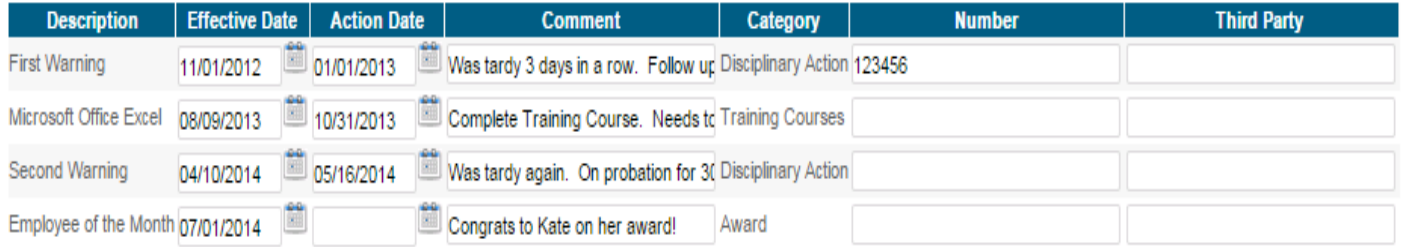

- 3. The employee's current events will display on the screen.
- 4. Click **New** to add an additional record. Select the description and enter in corresponding information.

**Note: New Events can be added in the Code Maintenance section of the site. See the Code Maintenance section of this guide for further instruction.** 

5. Click **Save Changes**

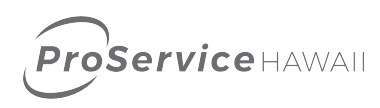

## <span id="page-17-0"></span>Skills Data Record

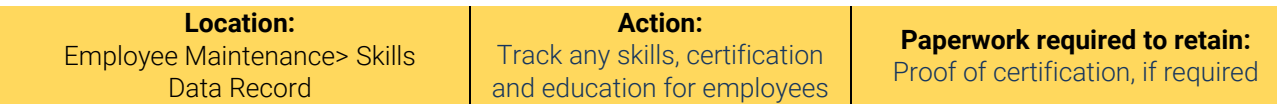

#### **Process:**

- 1. Click on **Employee Maintenance-Skills Data Record** on the left of the screen.
- 2. Enter the employee's last name or number in the employee search box or leave blank and click Go to select from all employees.

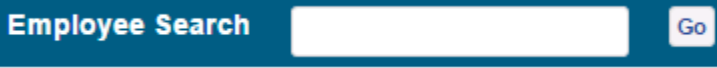

3. The employee's current events will display on the screen.

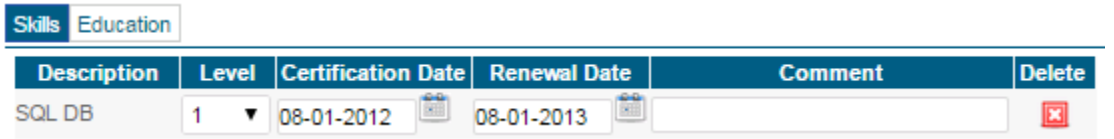

a. On the Skills tab, click **New** to add an additional skill or certification record. Select the description and enter in corresponding information.

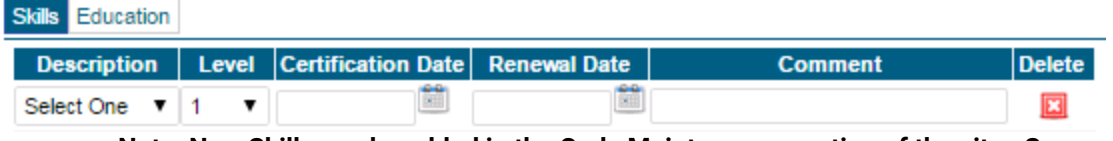

**Note: New Skills can be added in the Code Maintenance section of the site. See the Code Maintenance section of this guide for further instruction.** 

b. On the Educations tab, click **New** to add an additional education record. Enter all information for the employee.

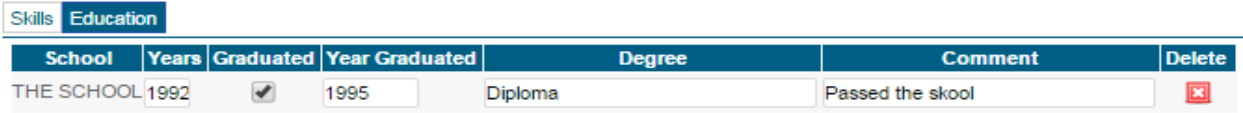

#### 4. Click **Save Changes**

5. Click the red delete X to delete a line.

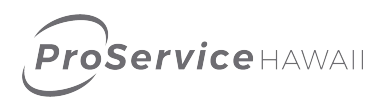

## <span id="page-18-0"></span>H/R Actions

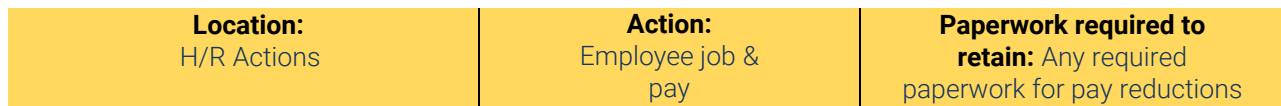

#### **Process:**

- 1. Click on **H/R Actions** on the left of the screen.
- 2. Select the area you would like to update for an employee. The options are**: Job Change, Pay Rate Change**
- 3. Enter the employee's last name or number in the employee search box or leave blank and click Go to select from all employees.

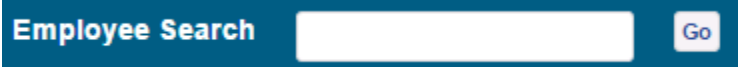

4. The employee's current events will display on the screen. Enter the new information. Below are samples of the screens for each type of H/R Actions

#### a. **Job Change**

#### **Job Change Entry**

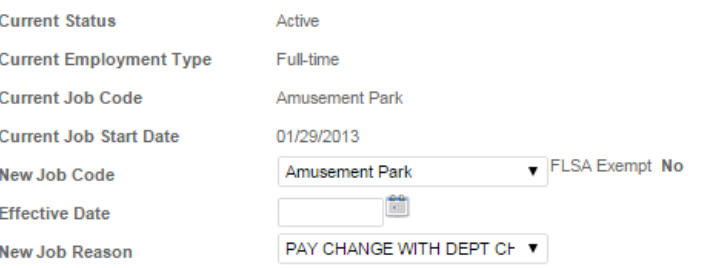

#### **b. Pay Change**

**Edit Pay Rate** 

**New Standard Hours Effective Date Reason Code** 

**New Pay Rate** New Per

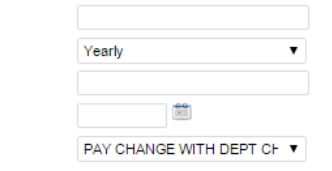

#### **Current Pay Information**

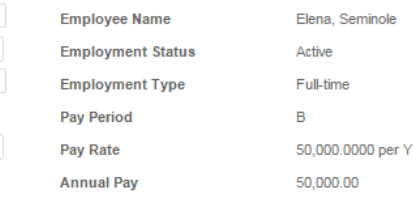

#### Pay Rate Change History

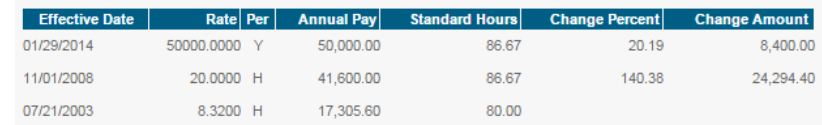

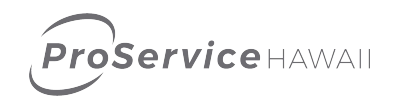

#### 5. Click **Continue.**

- 6. Review the information on the screen for accuracy. If you need to make a change, click **Edit.**
- 7. If everything is correct, click **Save Changes.**

**NOTE: There may be an approval process on H/R Action changes. Your payroll processor may review the data prior to it being updated in the system. Contact your payroll processor for details on the H/R action process.** 

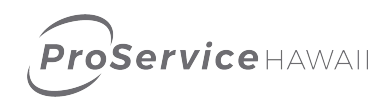

## <span id="page-20-0"></span>Documents

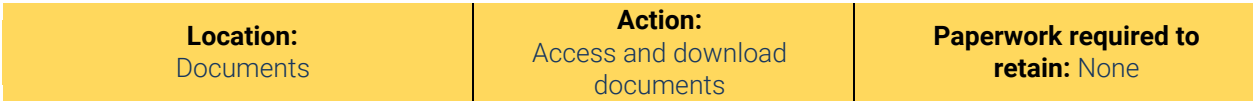

#### **Process:**

- 1. Click on **Documents** on the left of the screen.
- 2. The sub menu items contain a set of documents for your company. Click on one of the items to view the available documents.

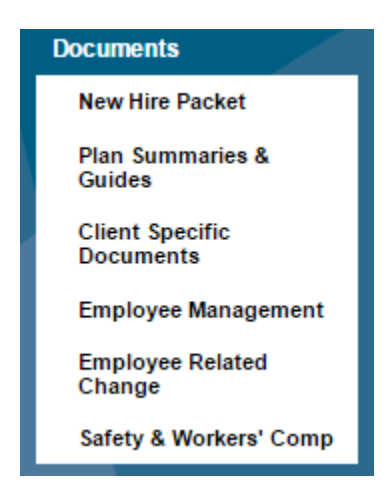

3. All documents in that section is display on screen. Click on a document name to open it.

#### **File Name**

Authorization for 401k Payroll Deductions.pdf **Authorization for Payroll Deductions.pdf Employee Property Receipt Form.pdf Employment Application Form.pdf** HC-5.pdf HW-4.pdf I-9.pdf Minor's Certificate of Employment.pdf No Sustained Injuries Form.pdf **Status Change Form.pdf** W-4.pdf

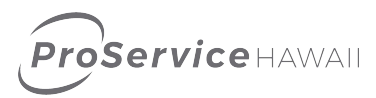

## <span id="page-21-0"></span>Code Maintenance

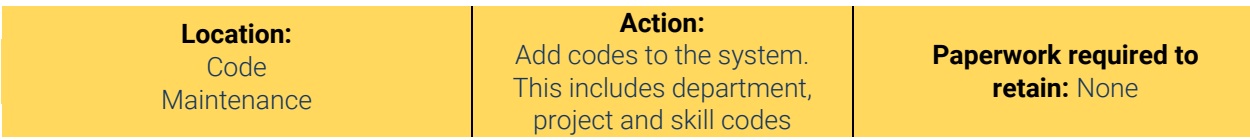

#### **Process:**

- 1. Click on **Code Maintenance** on the left of the screen.
- 2. Select the type of code to add to the system.

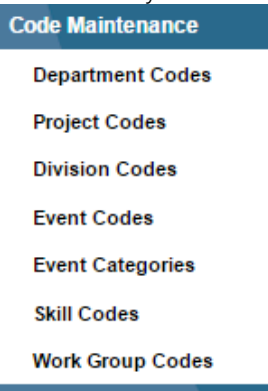

3. A list of current codes will display on the screen.

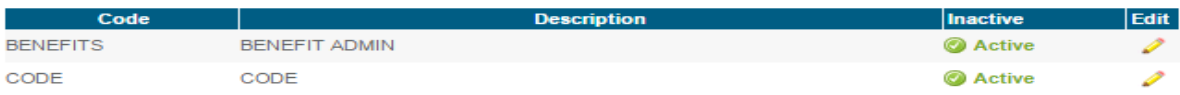

- 4. Click on the pencil to edit the details in the code or to mark it as inactive. Inactive codes are not available in drop down menus to assign to employees.
- 5. To add a new code, click **New Code**.
- 6. Enter the information in the box and click **Save Changes**. The code must be marked as active before it can be used.

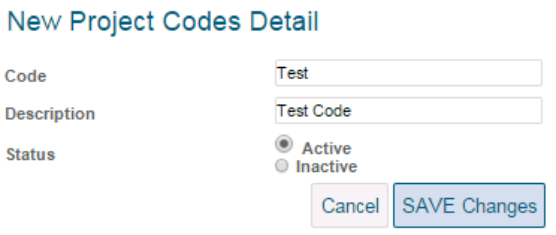

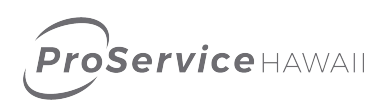

## <span id="page-22-0"></span>Web Reports – Payroll & Invoicing

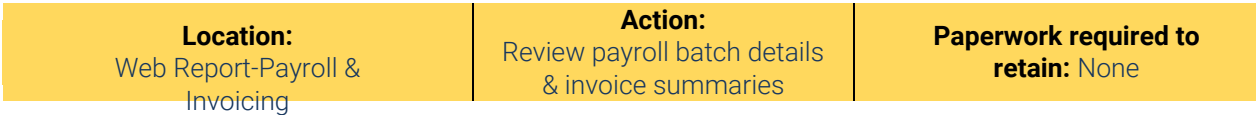

#### **Process:**

- 1. Click on **Web Report-Payroll & Invoicing** on the left of the screen.
- 2. Select **Batch Inquiry** for payroll batch details or **Invoice Summary** for Invoice details.
	- a. Batch inquiry Display batch History. Click on the Batch Numner to drill further into payroll information.

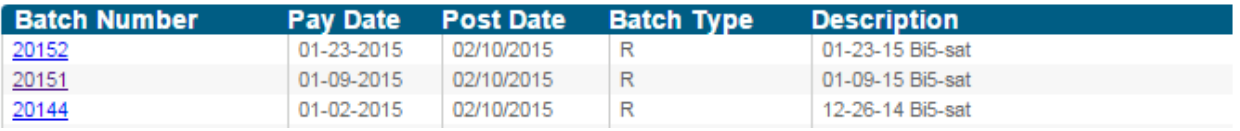

b. Invoice Summary displays invoice totals. Click on Batch No. to drill further into the invoice information.

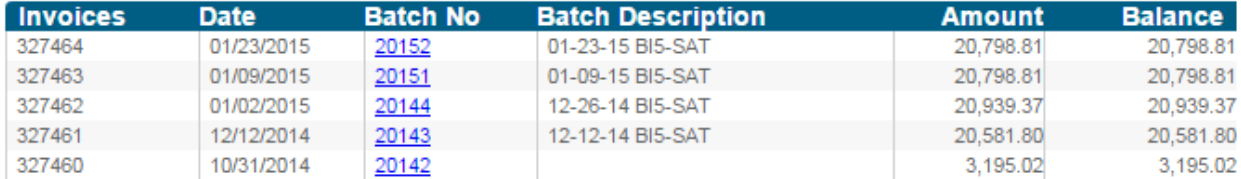

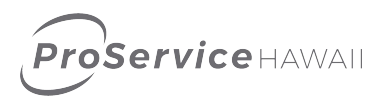

## <span id="page-23-0"></span>Web Reports – Employee Info

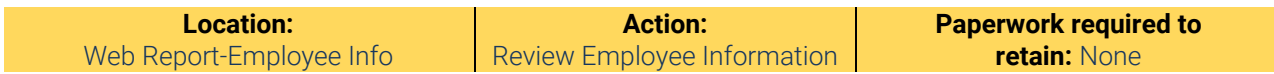

#### **Process:**

- 1. Click on **Web Report-Employee Info** on the left of the screen.
- 2. Select the report you would like to run from the available sub menu items.

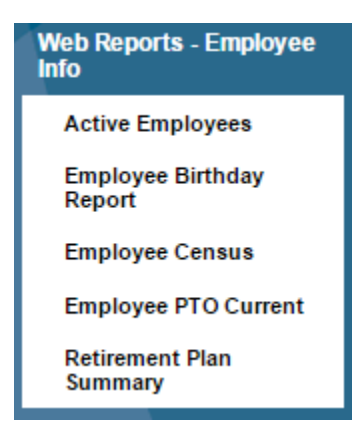

3. The report will display on the screen. Use the buttons on the bottom of the page to advance to next or previous pages. Click the **Open Spreadsheet** button on view the data in an Excel document. Click **Print Report** to print the results to your local printer.

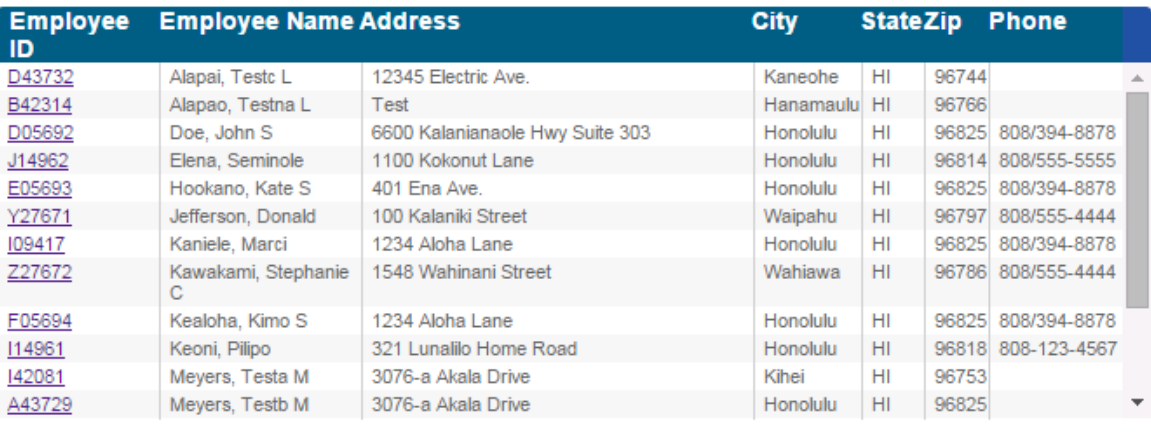

Showing 1 to 12 of 16 entries

Print **A** Open as Spreadsheet

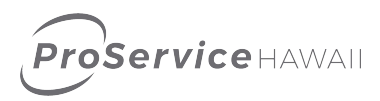

## Self Service Reports

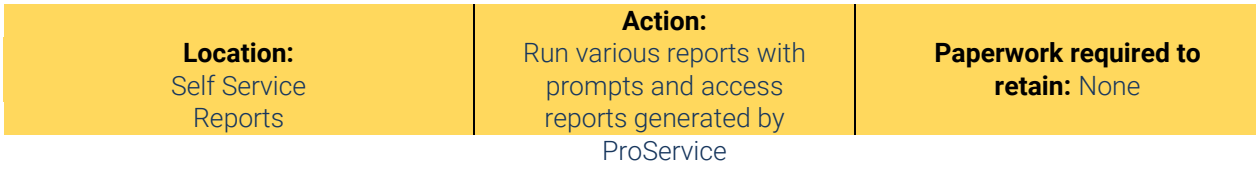

#### **Process:**

- 1. Click on **Self Service Reports** on the left of the screen.
- 2. Th**e Report Status** sub menu contains the reports you have previously run. It is also where reports are available to view once they have been submitted. Clicking on the title of the report opens the report.
- 3. The **Report Library** is where reports generated by the ProService team are published for review.
- 4. The additional sub menu each contains a set of related reports. Clicking on the sub menu will display the report list.
- 5. To run a report, click on the name of the report.
- 6. Select the prompt values for the report you would like to run. Prompts can be date driven, can give you different report outputs such as PDF or Excel, and may allow for sorting.
- 7. Click **Save Changes.**
- 8. You will be taken to the report status screen where your report is being generated. The Mug in the status column will be flashing a P while your reporting is running. Once complete it will have a C on the mug.
- 9. Click on the report name to view the results. Your browser may ask you to save it to your local computer.

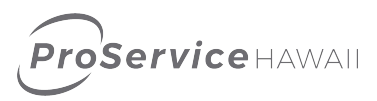

## ProReporting

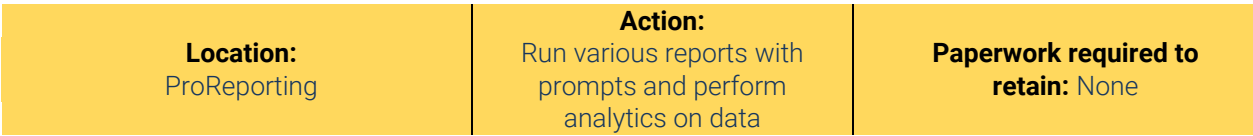

ProReporting, ProService Hawaii's reporting platform, can be accessed by selecting the ProReporting menu item from the ProService HRP Manager Portal. Once the menu item is selected, all available reports will display on the right portion of the screen.

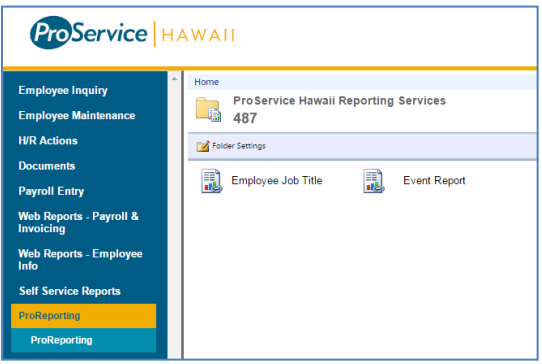

To view reports in a list format instead of icons, click on the Details View button on the top right of the screen. To search for a report, enter any report keywords into the search box and hit enter or click on the magnifying glass. This will narrow the report list.

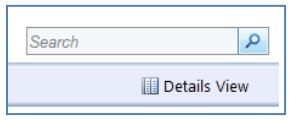

To run a report, click on the report name. The report will launch.

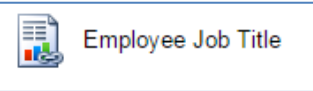

Reports may have the option to filter by parameters or group by cost centers. Select the options you will on the report and click the View Report button.

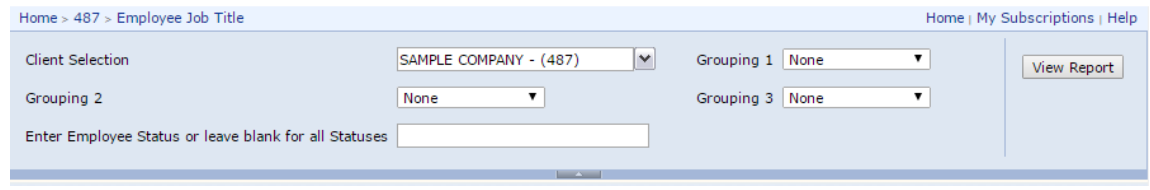

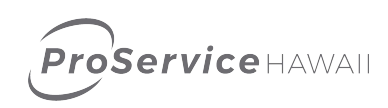

The report results will display on screen. If the report contains data on multiple pages, the arrow buttons can advance to the next screen.

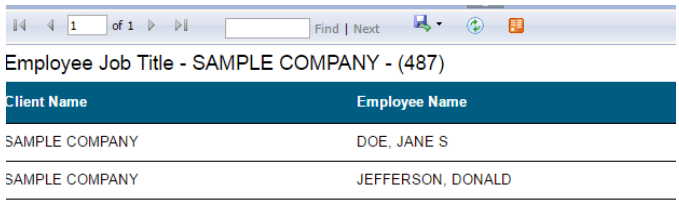

Reports can be exported into multiple formats, including PDF, Excel and CSV. To save the report, click on the disk image and select the desired format.

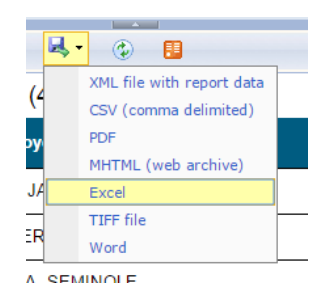

Reports can be schedules to email on a regular basis. To schedule a report, instead of clicking on the report name, click on the arrow next to the report, and click Subscribe.

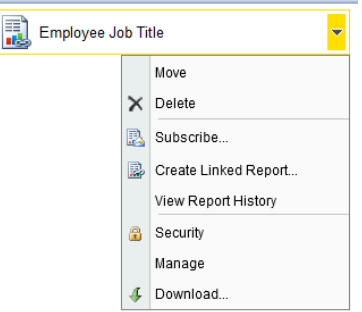

The subscription window will open and allow for schedule frequency and report recipient to be set.

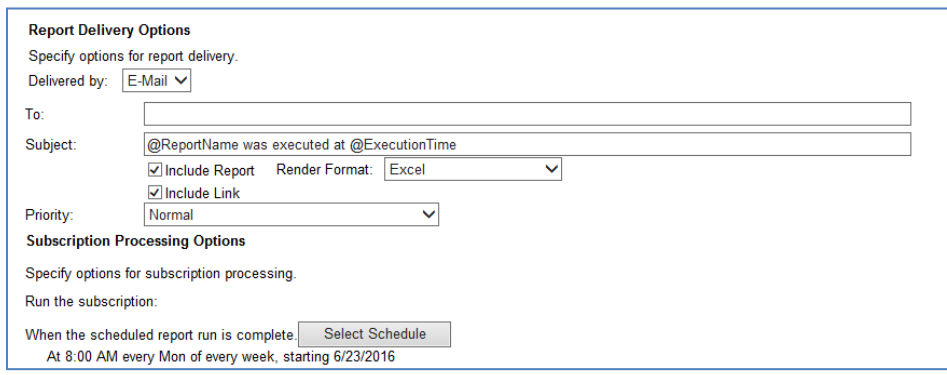